www.flatbooster.com

## **Wordpress Installation HANDBUCH**

deutsche Auflage Datum: 28.05.2015 Version: 1.0

Download: http://flatbooster.com/support

# **Wichtiger Hinweis:**

Bevor Sie Wordpress installieren benötigen Sie noch einige Daten.

Die Benutzer und Servernamen auf den Screenshots sind nur Beispiele. Bitte verwenden Sie Ihre eigenen Zugangsdaten vom Kundenbereich unter:

"Hosting Verwaltung" - "Datenbanken" - "Datenbanken" : Daten für den Datenbankzugriff

"Hosting Verwaltung" - "FTP Manager" - "FTP Benutzer" : Daten für den FTP Zugriff

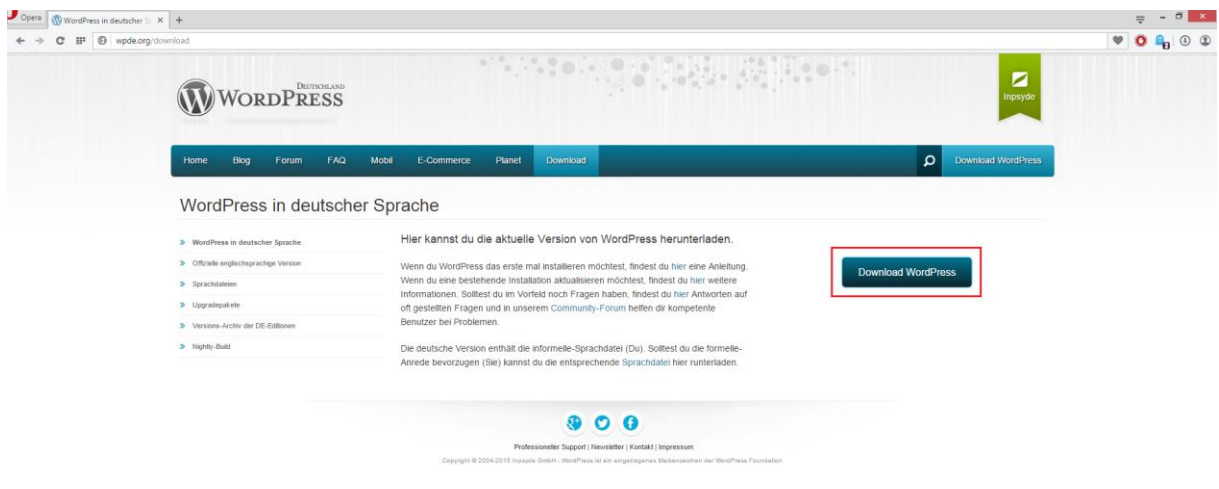

https://de.wordpress.org/latest-de\_DE.zip

Bitte laden sie sich unter<http://wpde.org/download> die aktuelle Version von Wordpress herunter.

Anschließend entpacken Sie das Archiv und erhalten einen Ordner mit dem Namen "wordpress".

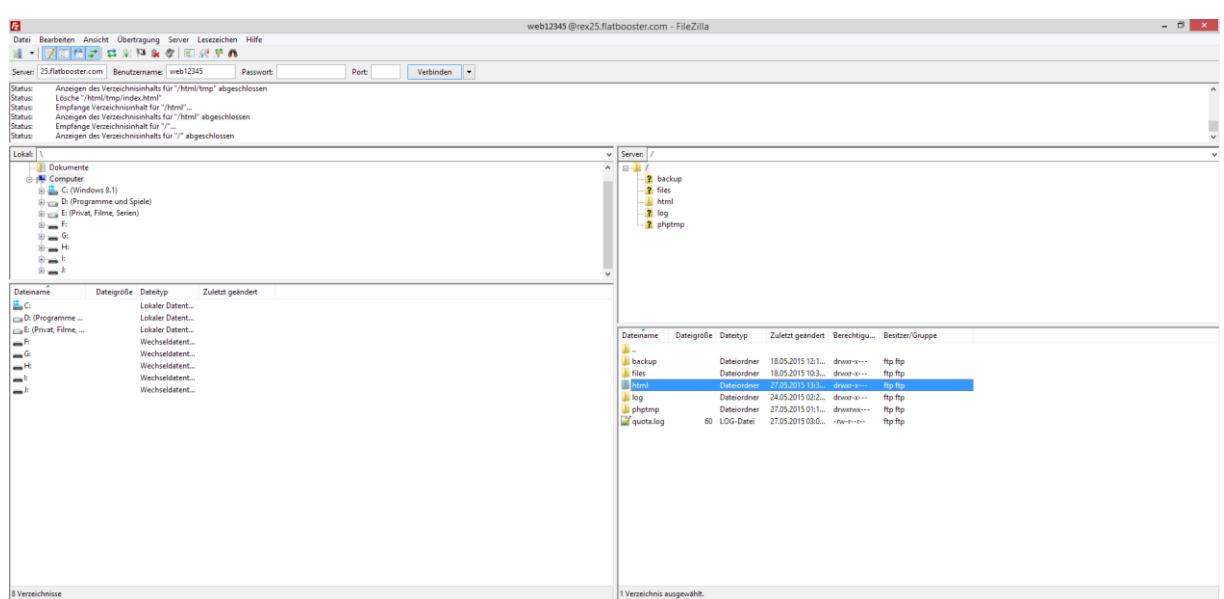

Nun öffnen Sie bitte ein FTP Programm wie z.B. "Filezilla".

Im Kundenbereich unter "Hosting Verwaltung" - "FTP Manager" - "FTP Benutzer" finden Sie die Daten für den FTP Zugriff.

Verbinden Sie sich nun bitte mit Ihrem Account. Jetzt erhalten Sie eine Übersicht Ihres Webspace.

Gehen Sie nun weiter und öffnen den "/html" Ordner.

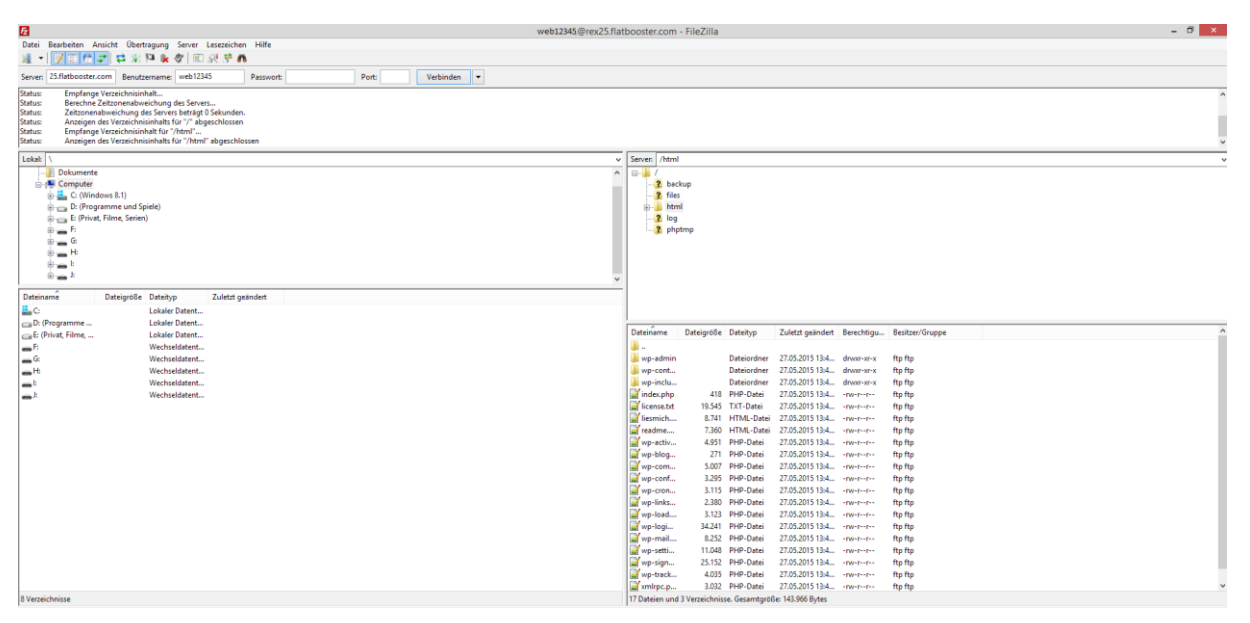

In den "/html" Ordner laden Sie nun den Inhalt Ihres entpackten "wordpress" Ordners hoch.

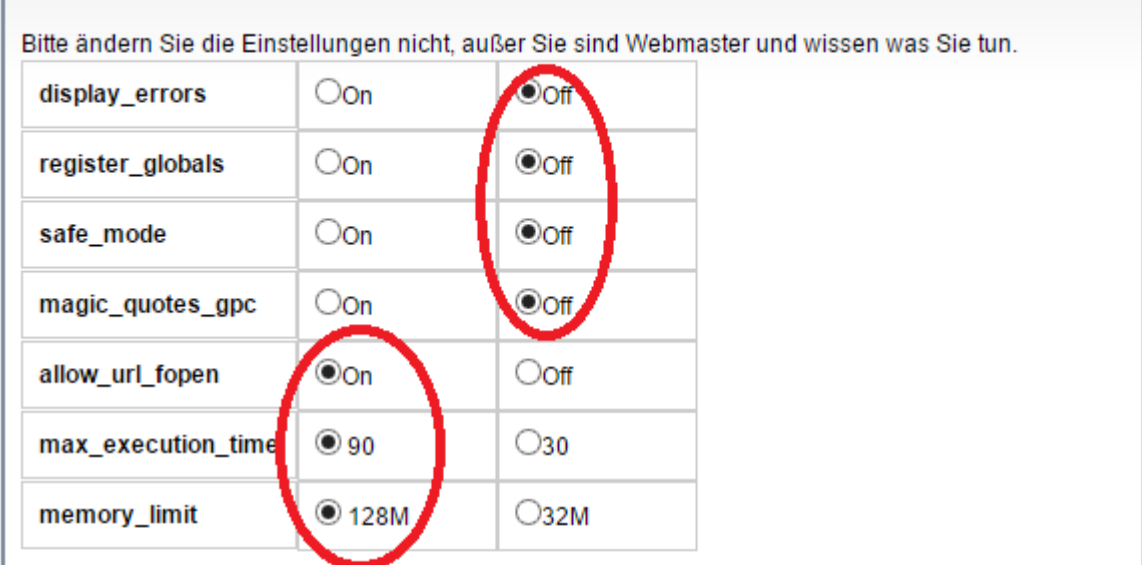

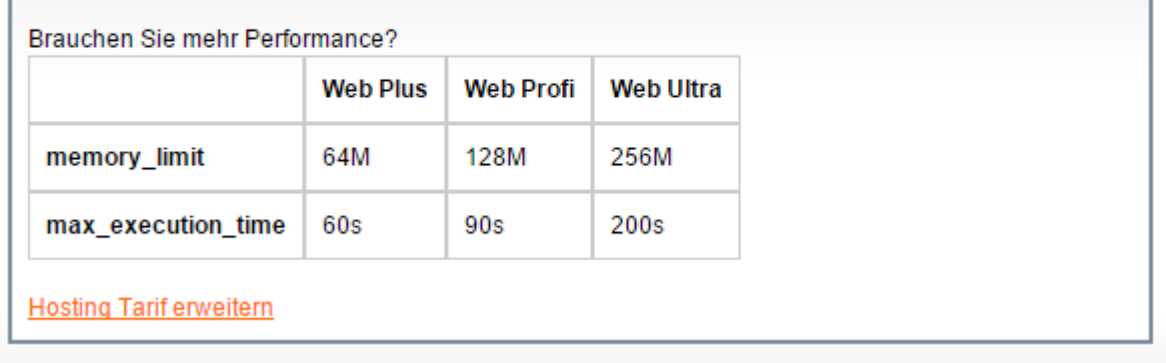

Nun nehmen Sie noch einige Einstellungen vor.

Hierzu können Sie im Kundebereich unter "Hosting Verwaltung" – "Tools" – "php.ini Editor", die notwendigen Einstellungen vornehmen.

Nachdem Sie nun alle Vorkehrungen getroffen haben, können wir mit der Einrichtung von Wordpress beginnen.

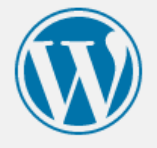

Willkommen bei WordPress. Bevor wir anfangen, brauchen wir einige Informationen zur Datenbank. Folgende Punkte werden benötigt.

- 1. Datenbank-Name
- 2. Datenbank-Nutzername
- 3. Datenbank-Passwort
- 4. Datenbank-Server
- 5. Tabellen-Präfix (falls du für mehrere WordPress-Installationen die gleiche Datenbank nutzen möchtest)

Wir werden diese Information verwenden, um die Datei wp-config.php zu erstellen. Falls das automatische Erstellen der Datei nicht funktioniert, bloß keine Panik. Es werden nur Informationen über die Datenbank in eine Konfigurationsdatei geschrieben. Du kannst aber auch einfach die Datei wpconfig-sample.php in einem Texteditor überarbeiten, dabei die Informationen manuell einfügen und die Datei dann unter wp-config.php speichern. Brauchst du Hilfe? Hier gibt es die englischsprachige Anleitung.

Aller Wahrscheinlichkeit nach wurden dir diese Informationen von deinem Webhoster übergeben. Wenn du diese Information nicht hast, musst du deinen Webhoster kontaktieren bevor du fortfahren kannst.

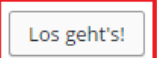

Öffnen Sie nun bitte Ihren Browser und greifen auf Ihre Domain zu. Dort öffnet sich nun die Installation von Wordpress. Wenn Sie alle Daten zur Hand haben klicken Sie nun auf

"Los geht's".

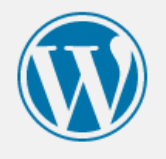

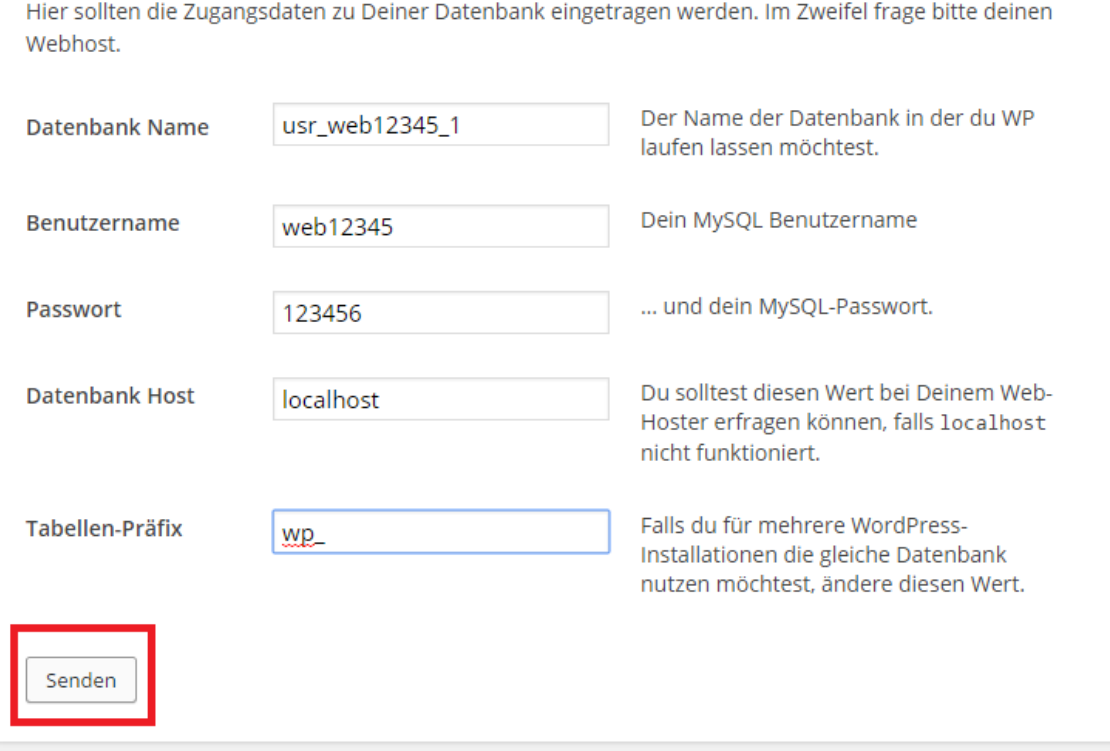

Bitte geben Sie nun Ihre Datenbank Daten ein und klicken anschließend auf senden.

Im Kundenbereich unter "Hosting Verwaltung" - "Datenbanken" - "Datenbanken", finden Sie die Daten für den Datenbankzugriff.

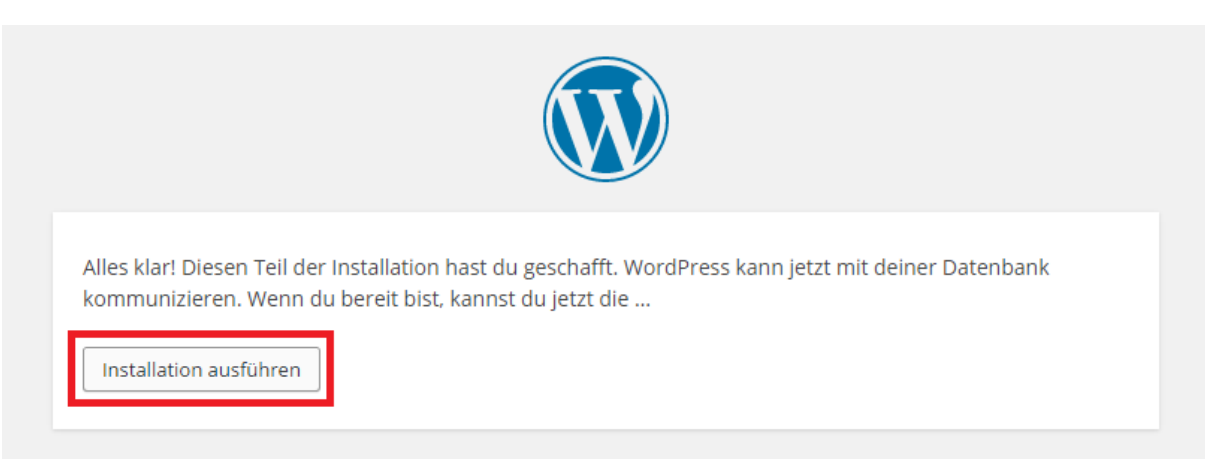

Führen Sie nun die Installation aus.

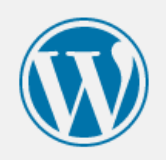

#### Willkommen

Willkommen zur berühmten 5-Minuten-Installation von WordPress! Gebe unten einfach die benötigten Informationen ein, um danach das mächtigste und flexibelste Weblog-System der Welt benutzen zu können.

### Benötigte Informationen

Bitte trage die folgenden Informationen ein. Keine Sorge, du kannst all diese Einstellungen später auch wieder ändern.

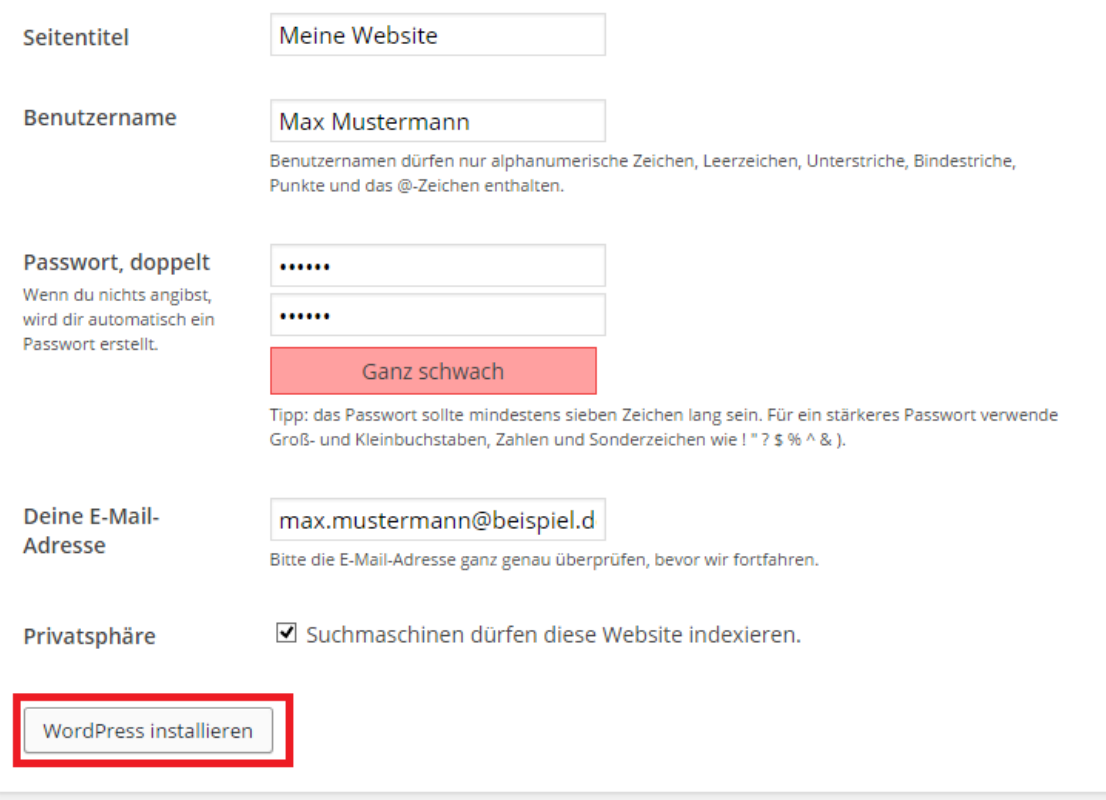

Hier geben Sie bitte Ihre Anmeldedaten ein und klicken anschließend auf "Wordpress installieren"

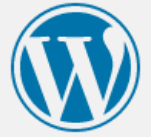

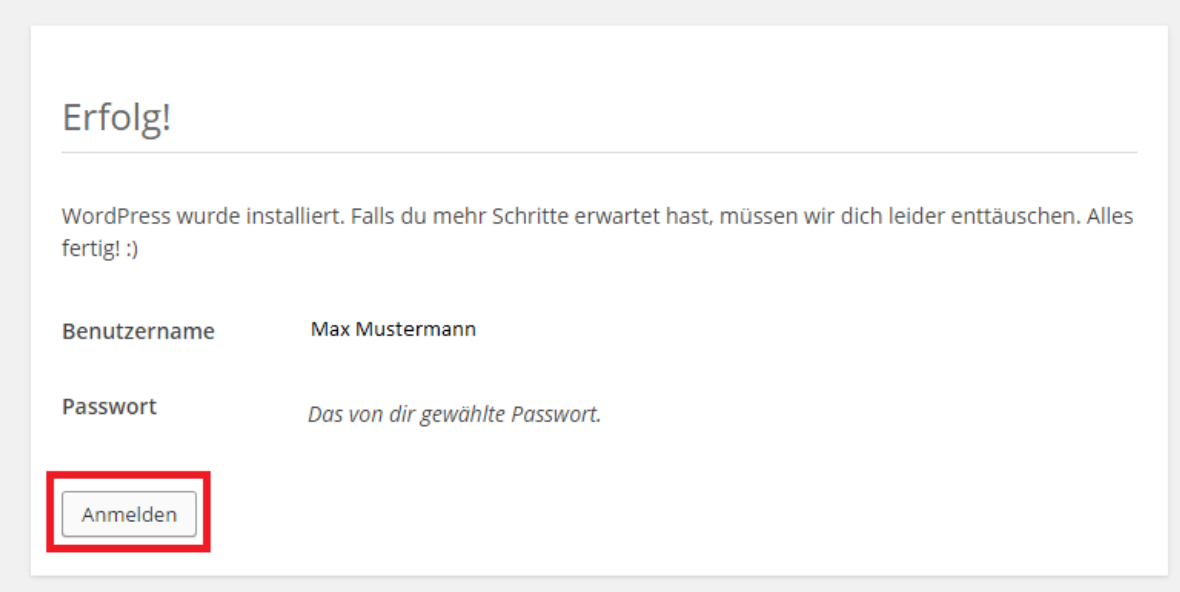

Sie haben nun erfolgreich Ihr Wordpress installiert.

Klicken Sie bitte auf "Anmelden" um zum Admin-Bereich zu gelangen.

Alternativ:<www.ihredomain.de/wp-login.php>

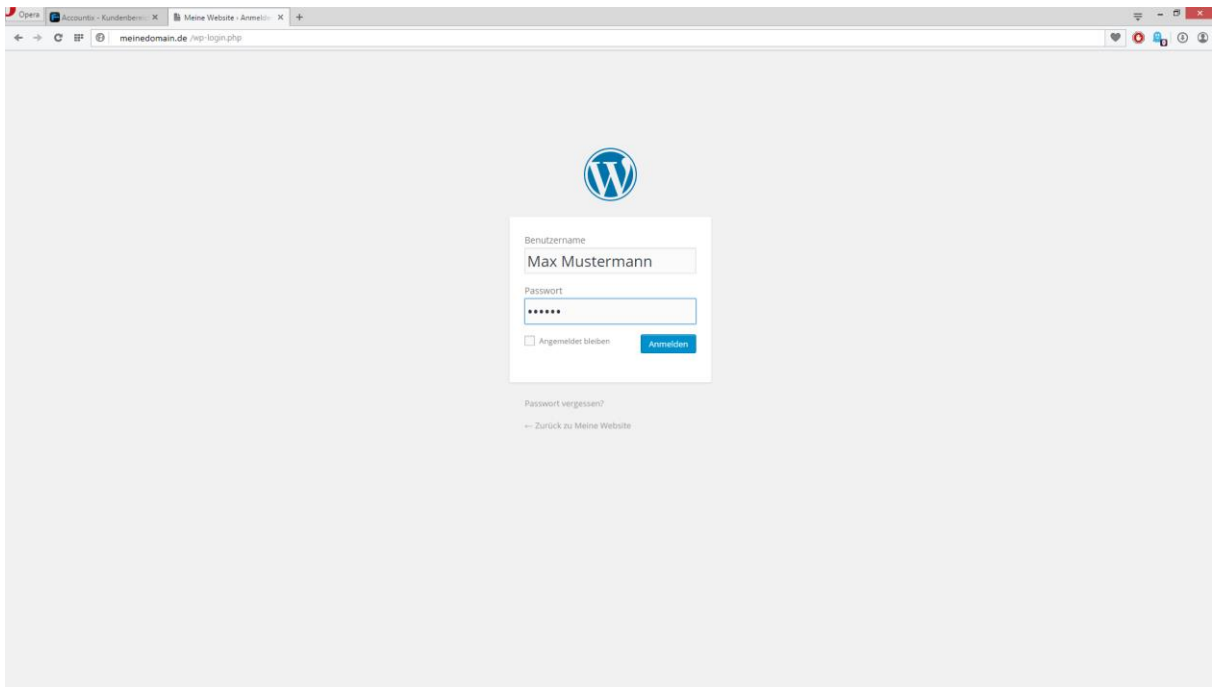

Geben Sie hier nun Ihre Anmeldedaten ein.

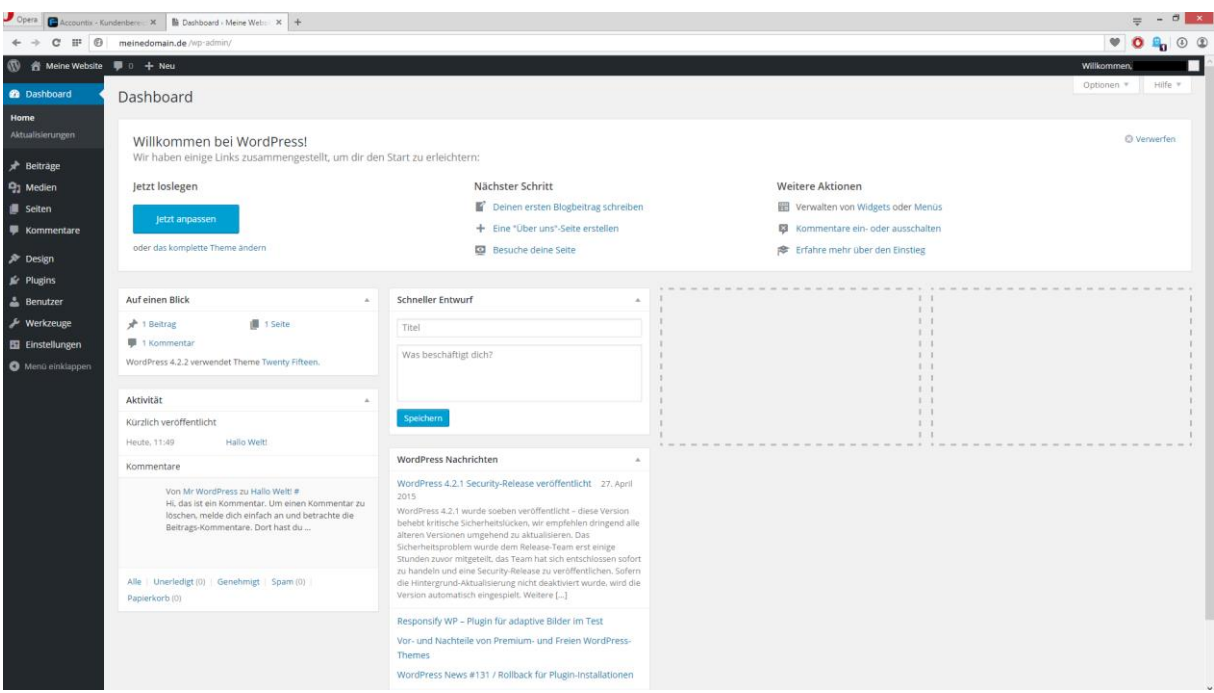

#### GRATULATION.

Nun ist die Installation komplett abgeschlossen und Sie können Ihre Website ganz nach Ihren Bedürfnissen anpassen.